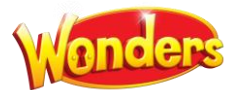

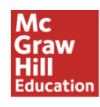

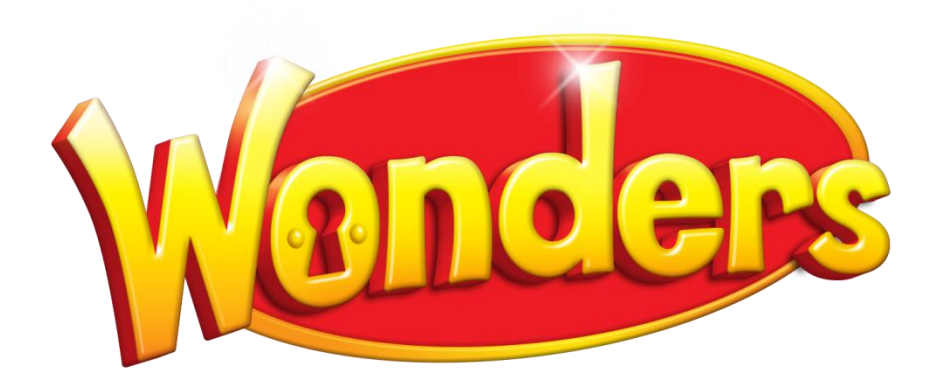

# Implementation Training Resource Guide

# 2018-2019

July 2018 *PLEASE NOTE: The content on your screen may show slight differences across the grades. The navigation will not change.* Page 1

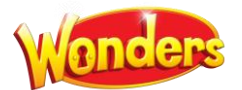

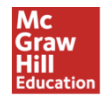

# Implementation Training Resource Guide

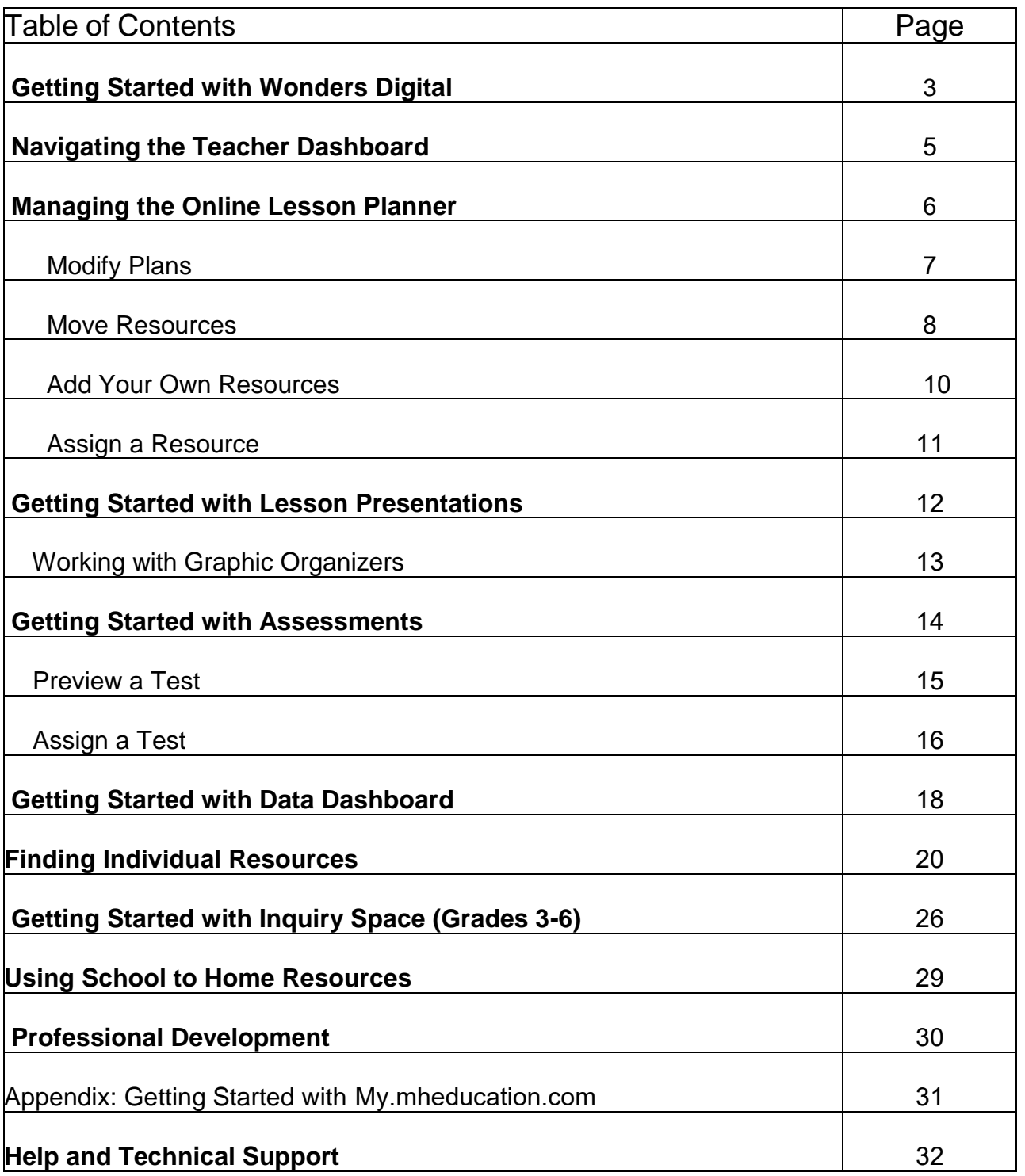

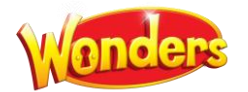

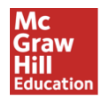

# **GETTING STARTED WITH WONDERS DIGITAL**

Welcome to the Wonders digital platform! All Wonders digital components are accessible on your **Teacher Dashboard** through **My.mheducation.com,** a website that allows teachers access to all digital content, as well as access for students and parents. **Lesson Plans, Presentations, Resources, Assessments,** and **Student Editions** are just a few of the things you will find. This guide will introduce you to the Wonders platform and its most important features. You can find additional guides and support at any time through the **Professional Development** choice on the main teacher page.

*If you have not yet set up your teacher account, please see the Appendix for a quick guide.* 

1. Type the URL <https://my.mheducation.com/login> into your web browser. Enter your username and password, then select **Log in**.

Please note: If you previously used ConnectED, your account credentials will continue to work at this link.

2. Scroll down through the bookbag to select the **Teacher Edition** for your grade. Grade K is at the bottom.

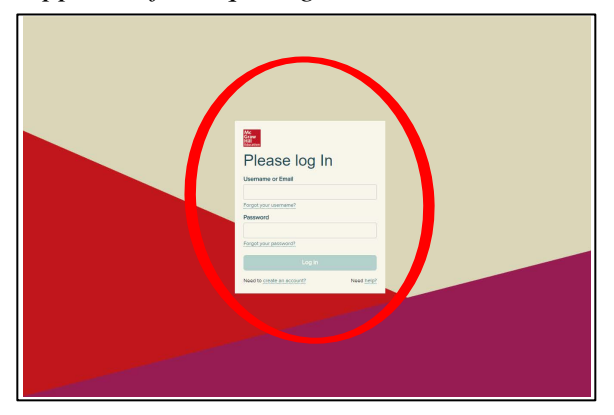

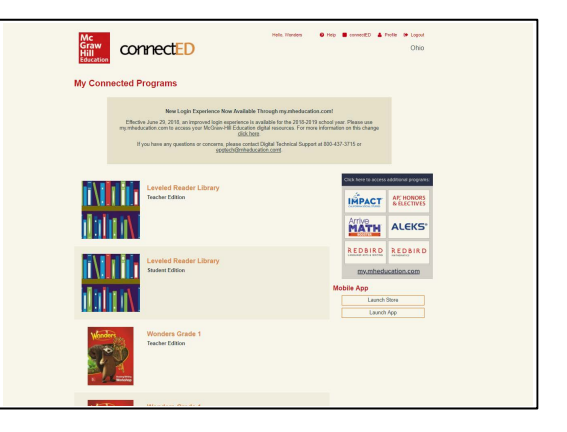

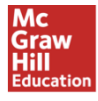

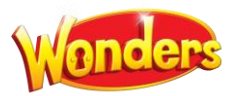

*3.* If it is the first time the Teacher's Edition has been selected, you may be sent to the **Set-Up Wizard**. When you arrive at the first Set-Up Wizard screen enter the name of your first class. More classes can be created later. Also on this screen, indicate if you would like to use Simplified Login by clicking on the adjacent check box.

Please note: your district or school administrator may have completed this step already.

*4.* Once you have clicked the **Next** button, you will choose your first planned teaching day. If you are unsure, this date can be changed later. Click next again to arrive at the last step of the Set-Up Wizard.

Finally, designate any days you know will be non-teaching days. Weekends and national holidays have been preselected for you. If you are unsure, non-teaching days can be added or removed from the calendar at a later time. Once you have finished, click **Save** to complete class set-up**.**

3. You will arrive at the **Teacher Dashboard**. This is your main screen for accessing lesson planning, prebuilt presentations, and all program resources.

This guide shows examples from Grade 4. While the content may show differences across the grades, the navigation is the same for all grades.

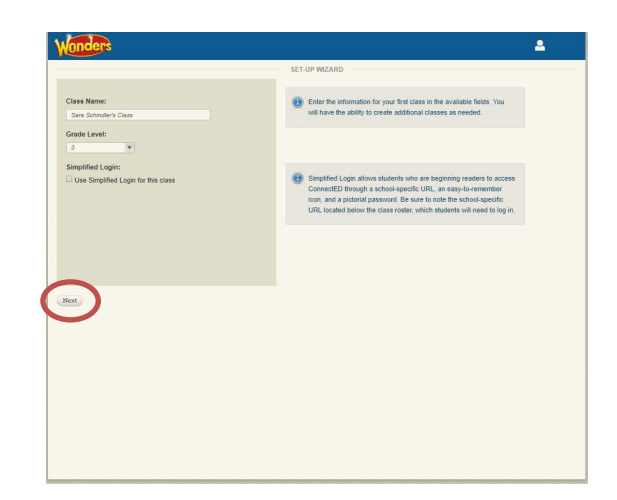

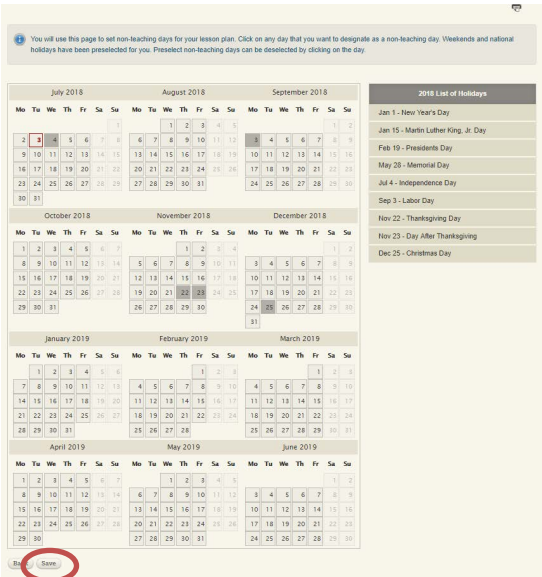

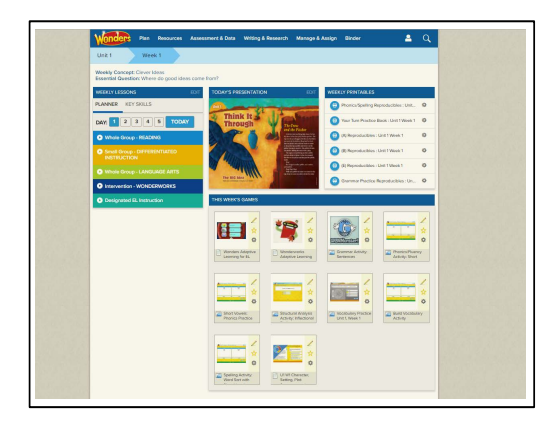

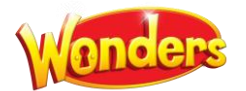

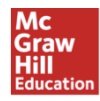

# **NAVIGATING THE WONDERS TEACHER DASHBOARD**

*Find the core features you'll use every day.*

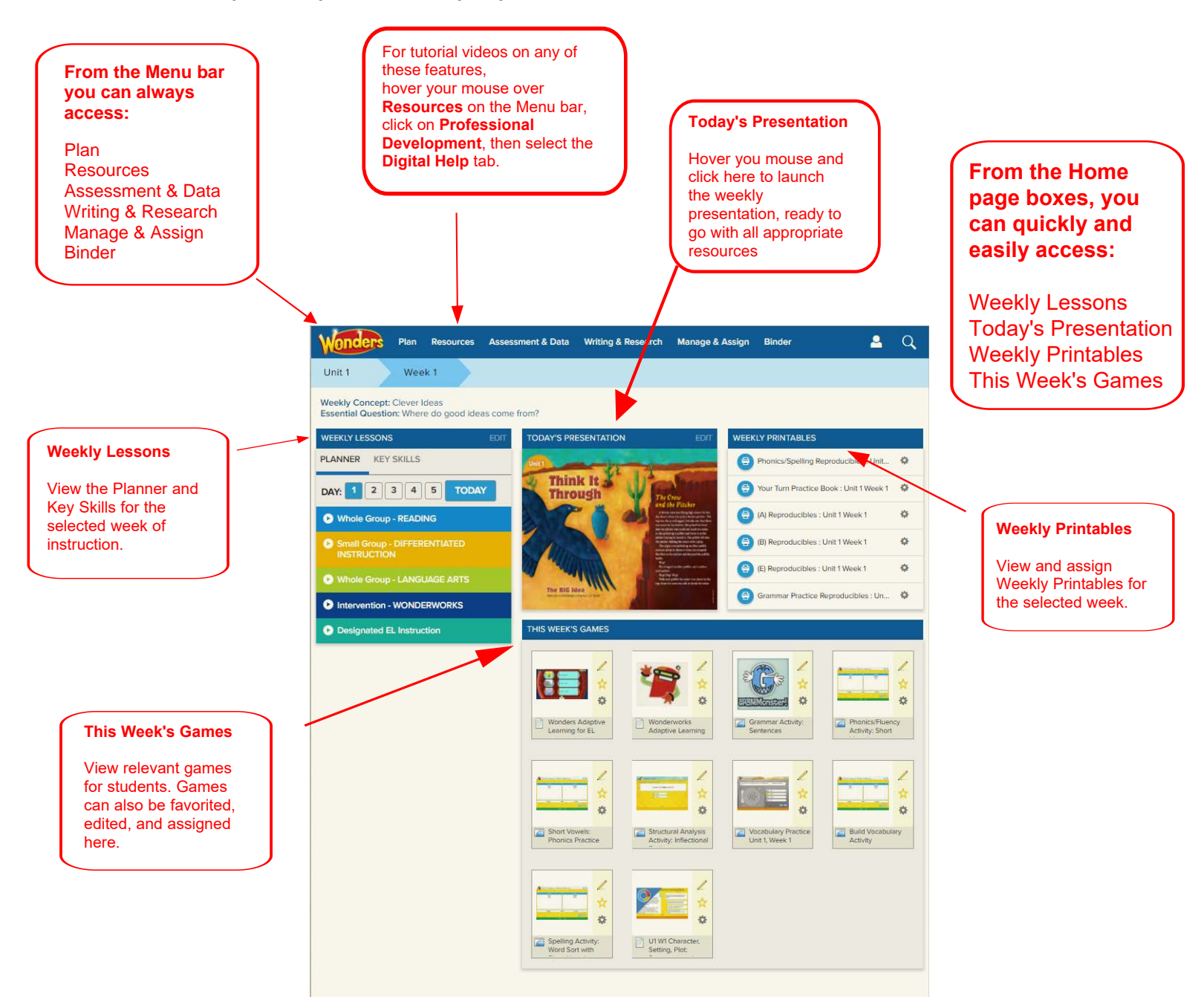

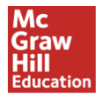

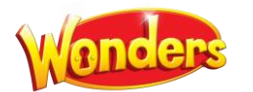

# **MANAGING THE ONLINE LESSON PLANNER**

#### *Make it easy to organize your week.*

1. On the **Weekly Lessons** box on the Teacher Dashboard, click **Edit** in the top right.

Or select the **Plan Weekly Planner** option from the top menu on any page.

- 2. All lessons for the selected Unit/Week will be displayed. You'll see sections for Whole-Group Reading, Small-Group Differentiated Instruction, and Whole-Group Language Arts. To view the full teaching plans for any minilesson, click on the appropriate box.
- 3. You can choose to see all lessons for the week, or prioritize the most important. Just click on the **Planner Options** button to make your choice.
- 4. Need to reschedule a day because of an assembly, field trip, snow day or other change? It's easy – just click and hold on the lesson, and drag it to the new day. Your presentation will automatically reflow into the new order.
- 5. To print a full week of Wonders lesson plans, select the **printer icon** on the right side. This will open the weekly plan as a PDF which you can copy/paste into any format.

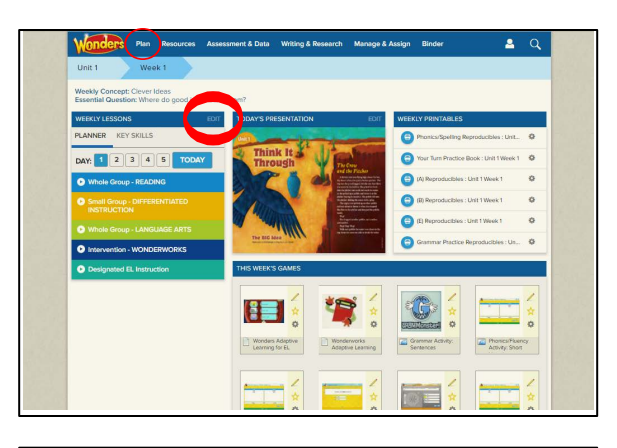

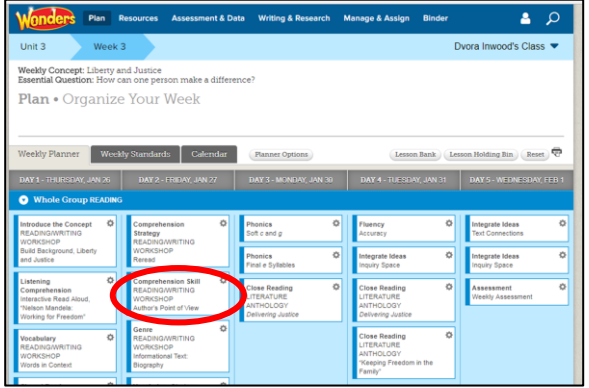

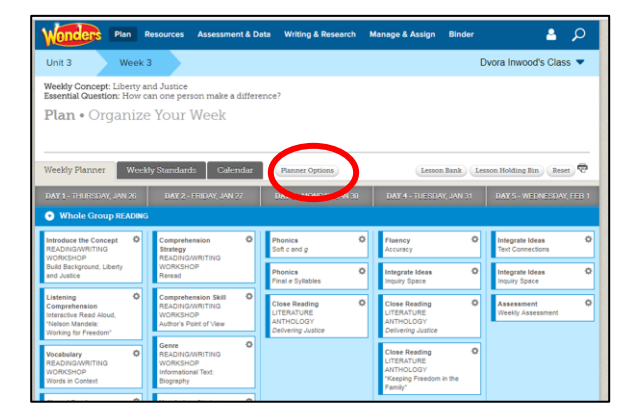

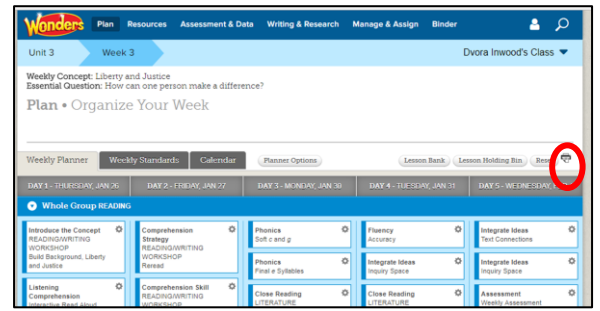

July 2018 *PLEASE NOTE: The content on your screen may show slight differences across the grades. The navigation will not change.* Page 6

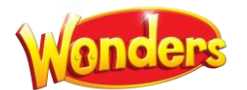

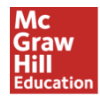

#### **Modify Weekly Lesson Plans**

*While lesson plans are built for you at initial login, they can be modified at any time.* 

#### **REMOVE A MINILESSON**

1. On the **Weekly Lessons** box on the Teacher Dashboard, click **Edit** in the top right.

Or select the **Plan Weekly Planner** option from the top menu on any page.

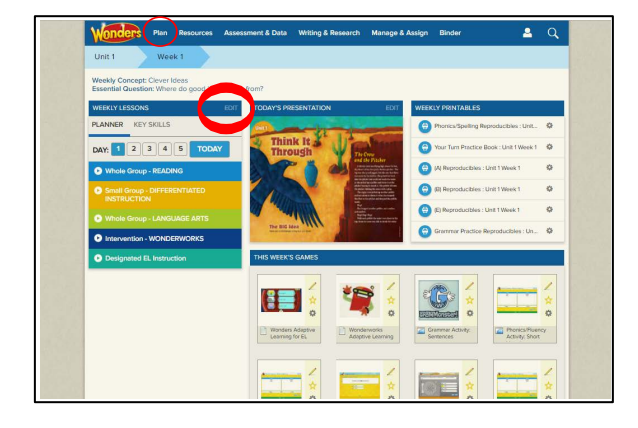

2. Choose the minilesson to be removed and click on the cog icon in the upper right corner. Select **Move to Holding Bin**.

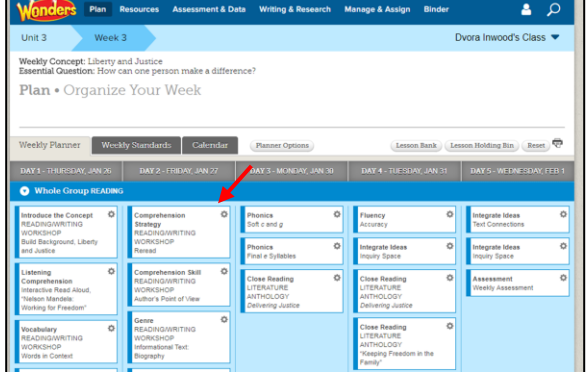

#### **RETRIEVE MINILESSONS FROM THE HOLDING BIN**

1. On the right side of the planner screen, select **Lesson Holding Bin.**

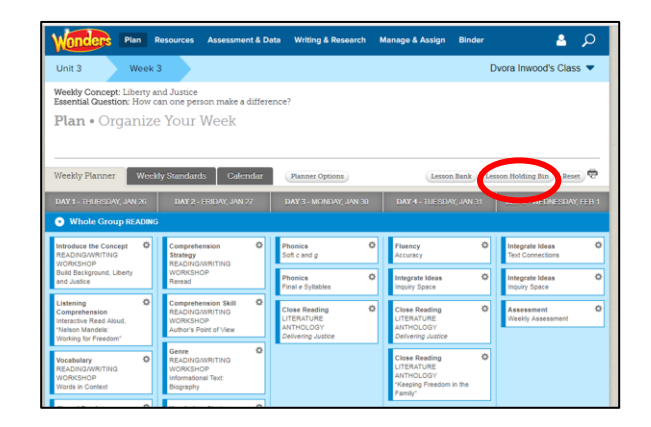

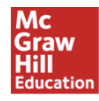

- 2. Removed minilessons will be listed. Select **Move.**
- م د Plan • Lesson Holding Bin
- 
- 3. Choose whether to return the minilesson to its **Original Location** or to a **New Location.** Then select **Move.**

The minilesson will be placed at the bottom of the instructional listing, and can be reordered within the planner by the drag/drop method.

#### **MOVE MINILESSONS WITHIN YOUR PLANNER**

*Need to reschedule a day's lessons because of an assembly, field trip, snow day or other change? It's easy to make these changes, and your online lesson presentation will reflow automatically.*

1. Select the minilesson to be moved. Holding the mouse button down, drag and drop to its new location. You can move it to a new day, or a new position within the day.

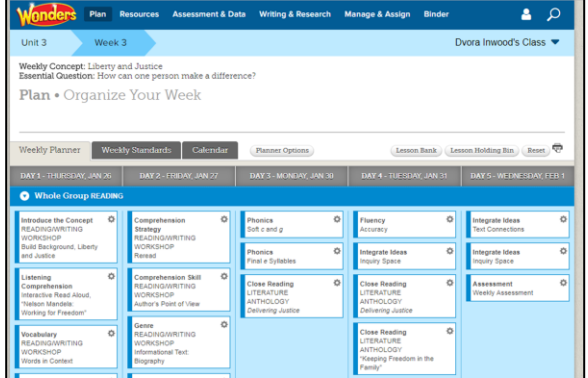

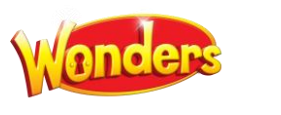

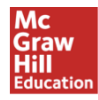

# **RESET LESSON PLANS TO ORIGINAL FORMAT**

1. From the planner, on the right side of the screen, select **Reset.**

Nonde

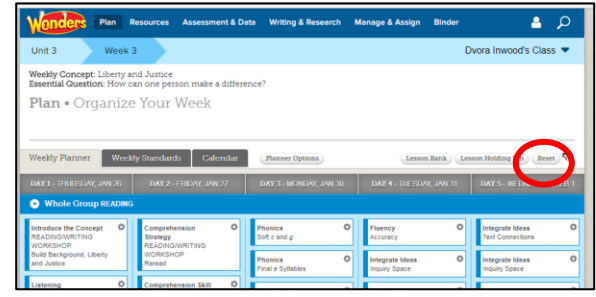

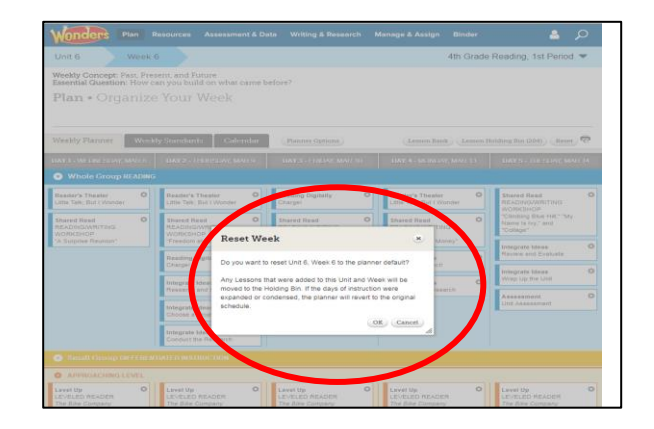

2. Confirm that you want to reset the lesson plans to the default for that week. Then select **OK**.

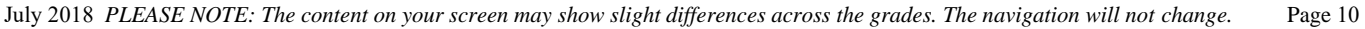

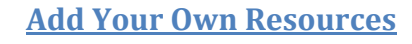

*Adding an OER or other personal resource is easy.*

1. Select the **Resources > Resource Library** option from the top menu on any page.

2. On the Resources page, choose the **My Files** tab.

3. Select the **Upload** button.

4. Choose **Select File**, browse to find the desired file, and select **Open**. When the file is loaded in the **File Upload** window, select **Upload.** Then select **Done** to close the pop-up window.

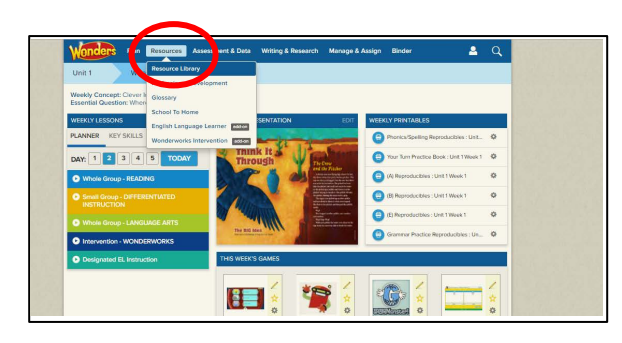

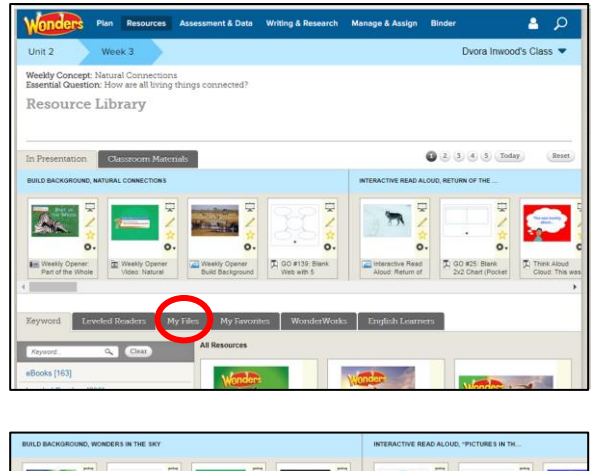

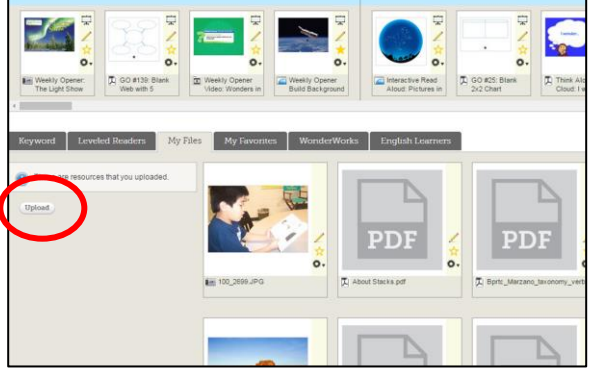

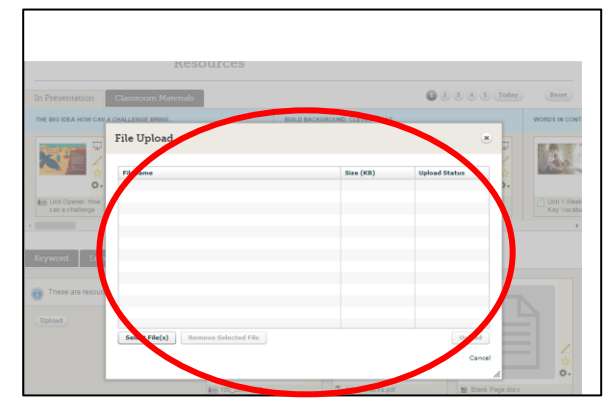

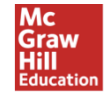

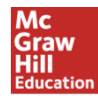

#### **Assign a Resource to a Student**

1. Locate the desired resource (eBook, Leveled Reader, worksheet, game, etc.). In this case, we are assigning a graphic organizer.

2. Click on the cog icon next to the resource, and select **Assign this resource**.

3. Add the **Assignment Name, Instructions, Start/Due Dates,** and other options. Choose the **Students** to receive this assignment (you may need to scroll down) and then select **Assign.** Note that you can choose individual students, or assign to every student in an existing group.

4. Select **Done** to close the popup.

July 2018 *PLEASE NOTE: The content on your screen may show slight differences across the grades. The navigation will not change.* Page 11

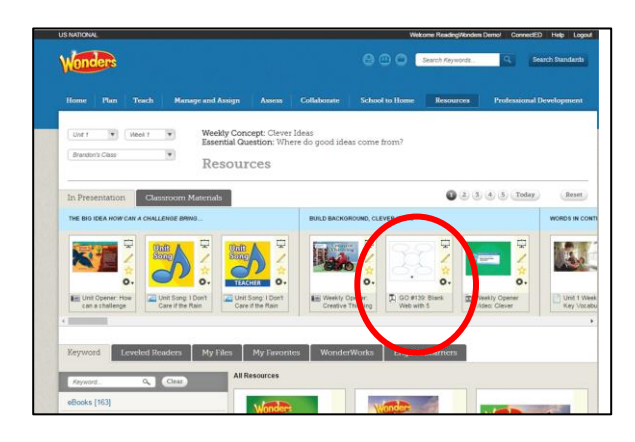

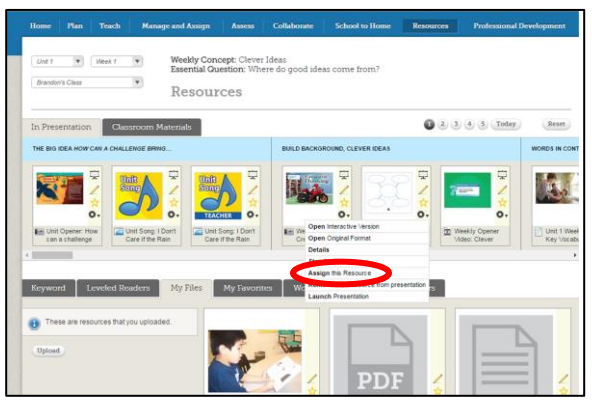

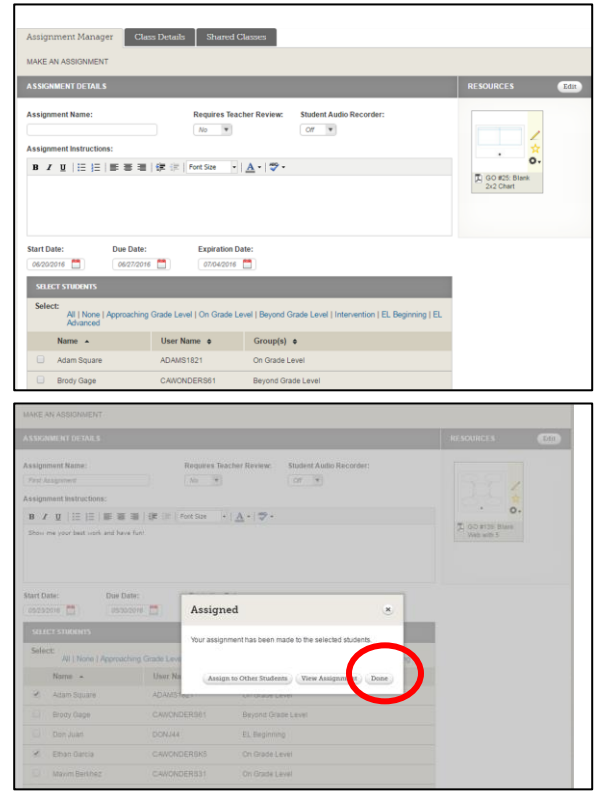

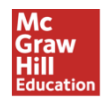

#### **GETTING STARTED WITH LESSON PRESENTATIONS**

*Your lesson presentations for each week are prebuilt and ready to use with Smartboard or projector. Of course you can customize them as needed. Any lessons you rearrange in the Planner will reflow automatically in the Presentation.*

1. Hover your mouse over the **Today's Presentation** box on the main Teacher Dashboard. When the blue **Click Here to Launch Presentation** box appears, click **Go**.

2. All of the teaching resources for the day will be loaded. To view the resources, click on the bottom of the **Lesson Resources** box and the full array will drop down.

- 3. Select any resource to view it at full size. Use the arrows to scroll through the presentation in either direction.
- 4. Use the same small dropdown "windowshade" tab to close the scrollthrough area.

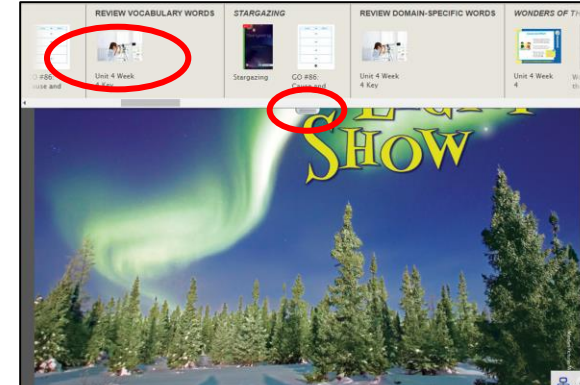

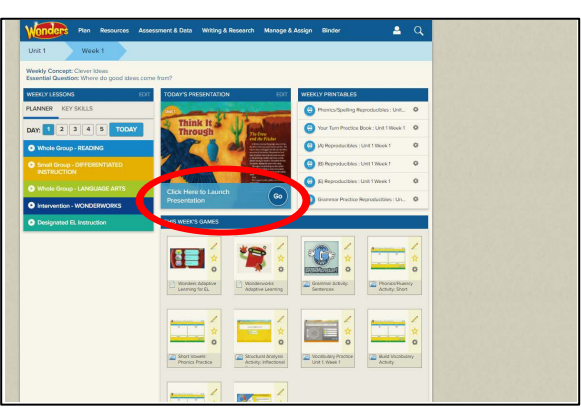

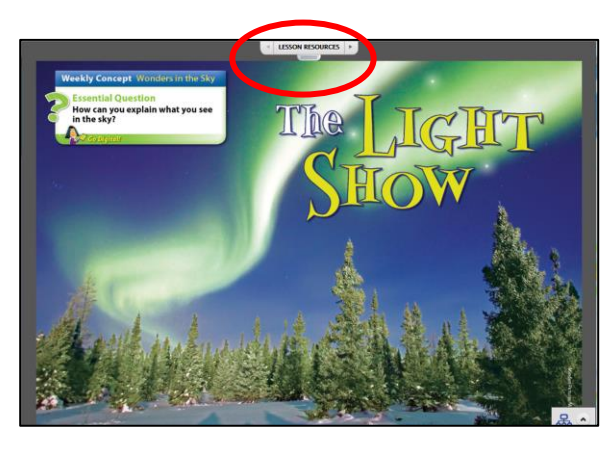

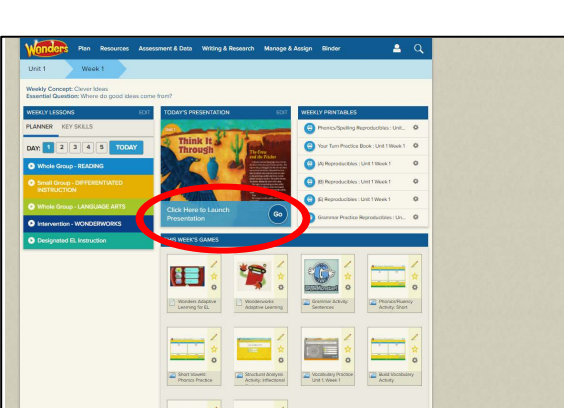

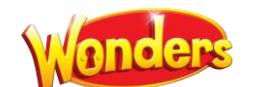

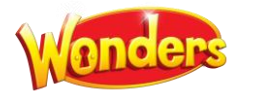

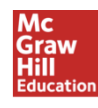

#### **Using the Graphic Organizers**

1. Within the Lesson Presentation, open the scrollthrough array of resources. Select the graphic organizer to open.

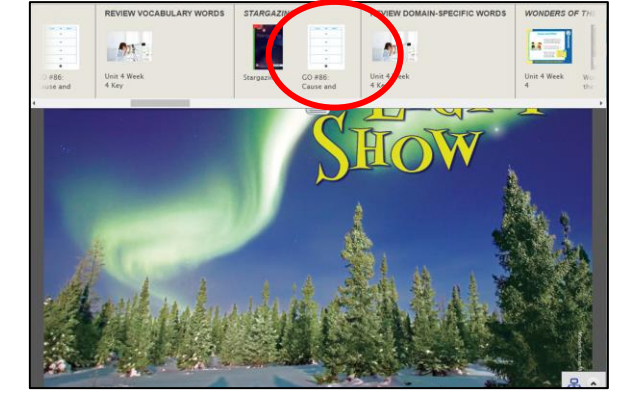

- 2. Use the tools at the bottom of the page to select the T for typing or the pencil icon for writing. Then place the cursor on the graphic organizer where you want the print to start.
- 3. You can continue to fill out the graphic organizer throughout the lesson. When you are finished, select **Save (disk icon)** at the bottom of the page, then use the **X** to close the popup.
- 4. To reopen the Graphic Organizer, select the up arrow on the **My Graphic Organizers** tab at the bottom of the page.

5. Select the Graphic Organizer to be opened.

6. To close the presentation, click the X to close the page.

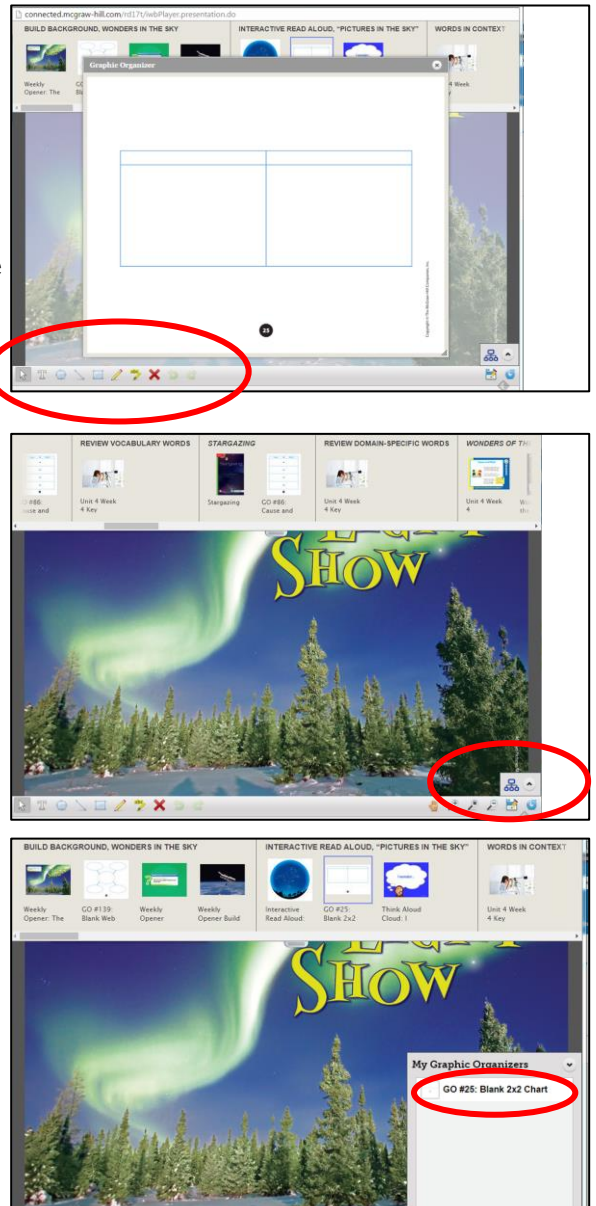

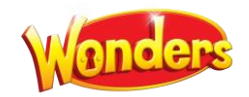

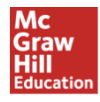

# **GETTING STARTED WITH ASSESSMENTS**

#### **Open a Test**

1. Select the **Assessment & Data Online Assessment** option from the top menu on any page.

2. Select the **My Test Library** tab. Any custom tests you've created will be listed on that tab.

3. To access the prebuilt assessments, hover over the **My Tests** button on the **My Test Library** tab. You should see your grade level appear as an option. Click on it to view tests.

4. To find a specific test, you can use the **Filters** button within **My Test Library** to narrow by keyword, subject, and grade level. You can also search on a specific test type in **Title Keyword**. Writing U# filters to that particular unit's assessments.

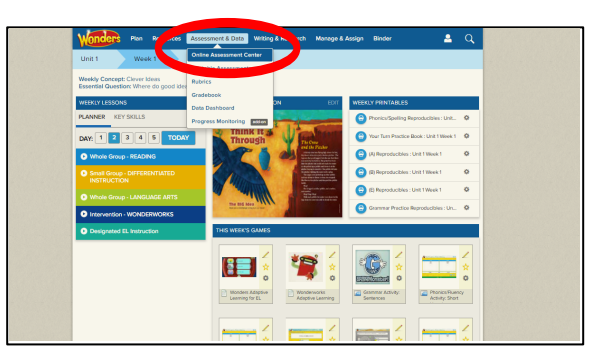

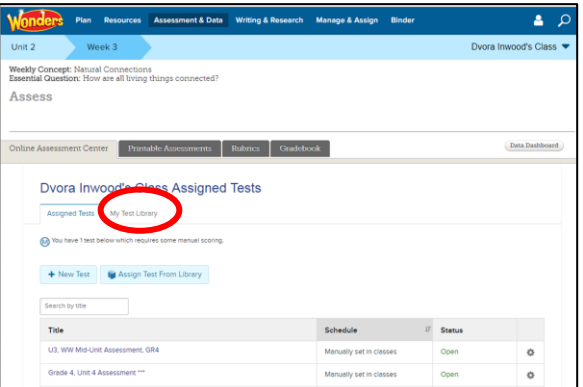

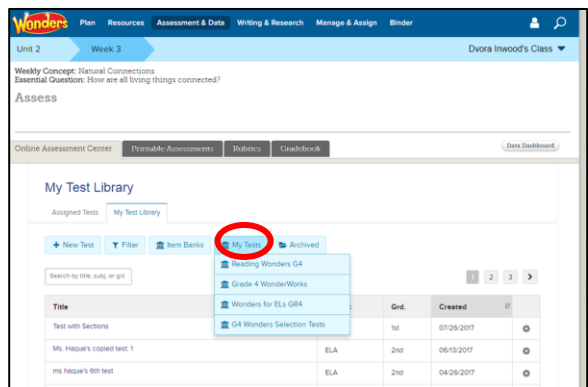

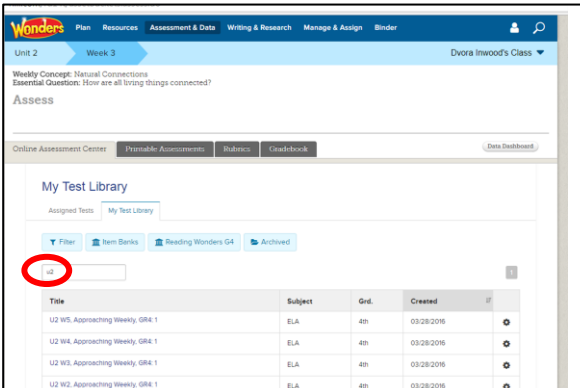

July 2018 *PLEASE NOTE: The content on your screen may show slight differences across the grades. The navigation will not change.* Page 14

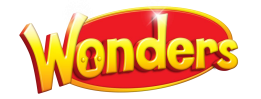

5. When you have made your selections, click on **Filter Tests.** The tests which meet your criteria will appear. Click on the test name to open the test, or hover over the cog icon on the far right for additional options.

#### **Preview a Test**

- 1. In **My Test Library**, hover over the cog icon on the far right. Choose **Preview Test** and a preview will appear. You can also simply click on the test name, then click on the **Preview** option.
- 2. When you select **Start Test**, the instructions, questions, and passages will appear as the students will see them. You can progress through the test by clicking **Save and Continue** to go forward, or **Previous** if you want to go back to an earlier question. Select **Close Preview** when you have finished reviewing.

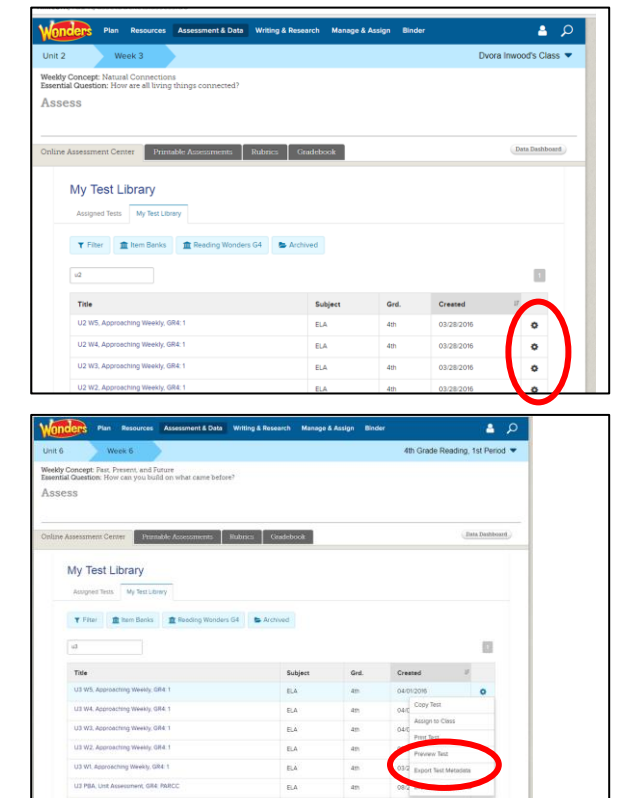

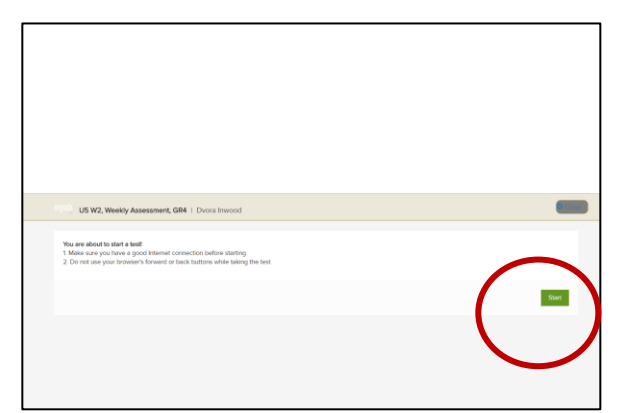

3. The passage is on the left with additional tools on the far right of the screen. The page numbers on the top allow you to choose the page you want to view. You can skip ahead to the specific page instead of going through the test screen-by-screen. .

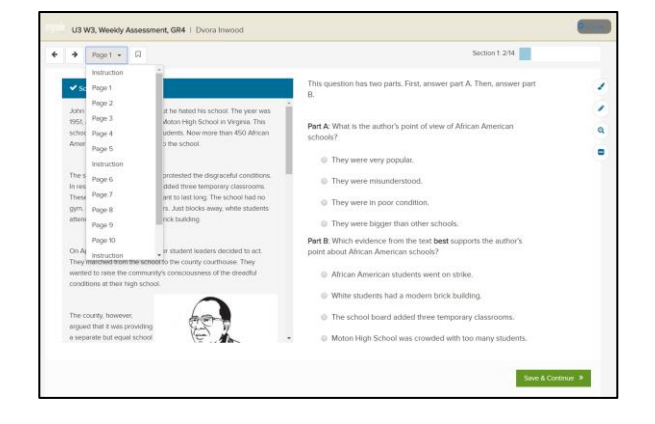

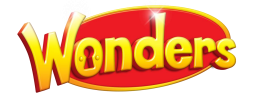

## **Assign a Test**

1. From **My Test Library,** select the cog icon for the chosen test. Select the **Assign to Class** option. You will have the opportunity to assign the test to the whole class or to individual students.

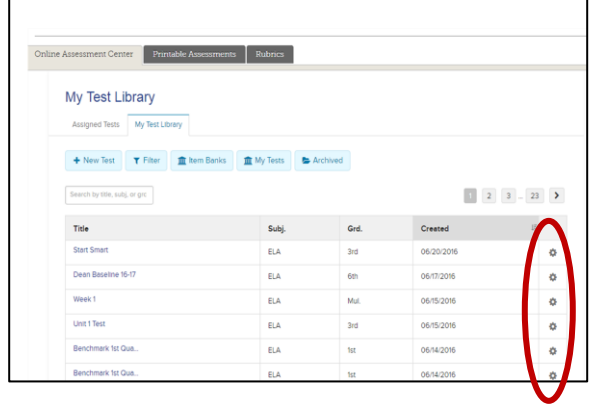

#### **Customize Test Settings**

1. From the main page of your test, hover over the **Options** button. Select the link for **Edit Test Settings.**

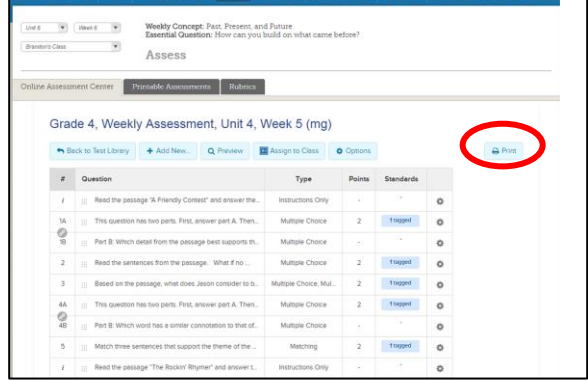

2. Some examples of the possible display options:

**Allow students to cross out answers**. If you choose this option, students will see **X** signs before each answer choice. Clicking on the X sign will turn the answer choice gray and make it unselectable.

**Hide question navigation bar**. If you choose this option, students will not be able to skip to any question at any time; they will have to proceed from question 1 to the end of the test in numeric order.

**Hide answer choice letters.** If you choose this option, students will not see the letters "A." "B." "C." and so on before the answer choices.

**Randomize question order.** If you choose this option, the questions on the test will appear in random order.

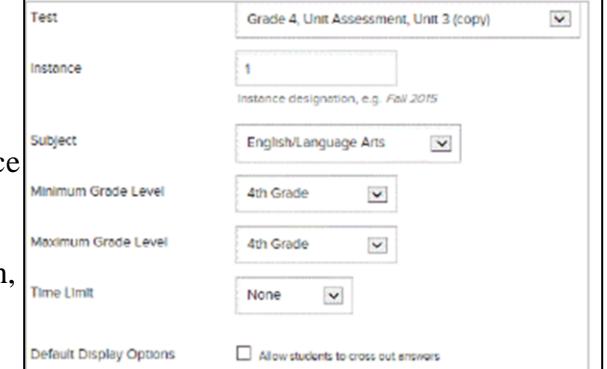

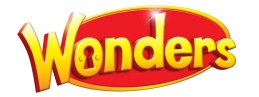

## **Additional Tools**

visible to the instructor.

**Highlighter:** The highlighter allows students to highlight words in a variety of colors. Students may highlight either within the passage or within the question. The highlights will disappear when they move to the next item. Highlighting will not be visible to the instructor.

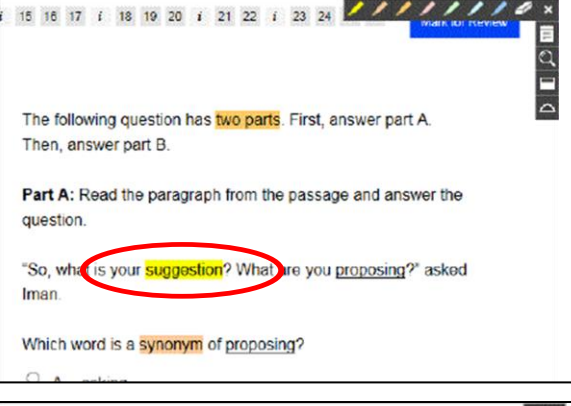

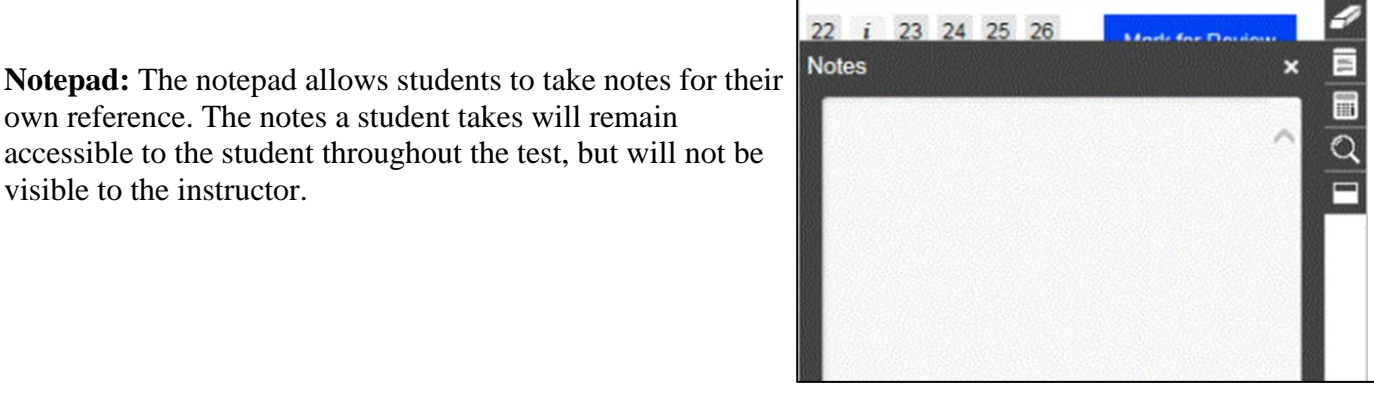

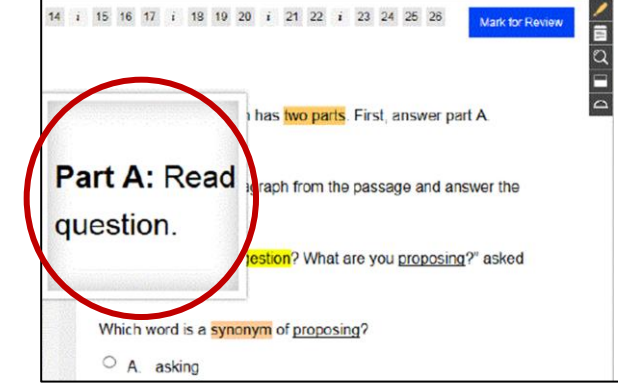

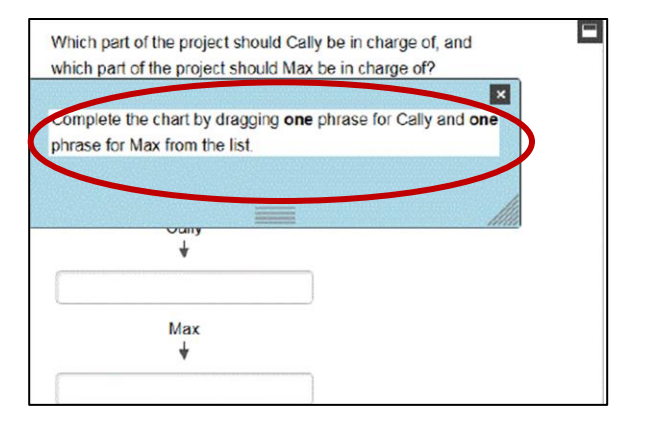

**Magnifier:** The magnifier allows students to magnify any section of the screen.

own reference. The notes a student takes will remain

accessible to the student throughout the test, but will not be

**Line Reader:** The line reader helps students to focus on a single area of text at a time. Students can adjust its height and width to suit their preferences.

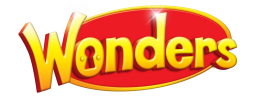

# **GETTING STARTED WITH DATA DASHBOARD**

1. Select the **Assessment & Data** $\rightarrow$ **Data Dashboard** option from the top menu on any page.

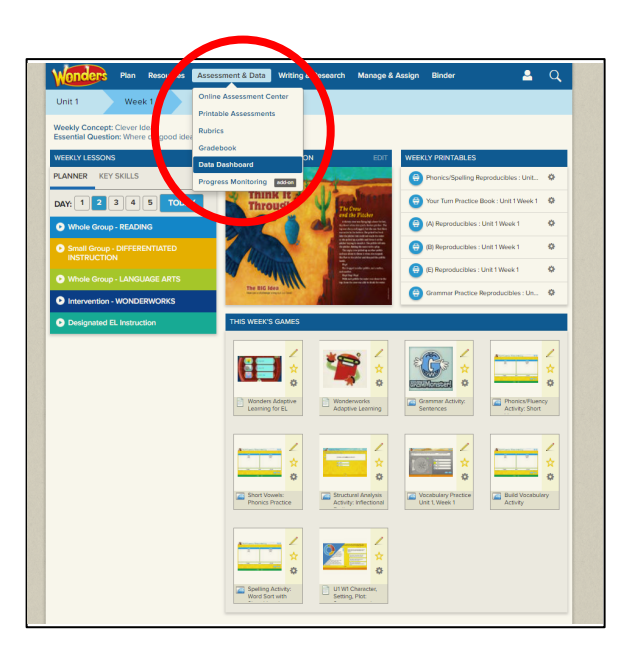

2. The main **Recommendations Report** gives you an overview of students' status with respect towards the key skills and standards covered in the selected week, as well as lessons and additional resources you may choose to assign to individual students or small groups. Use the gray bar to select individual students and view their scores aligned to the selected skills.

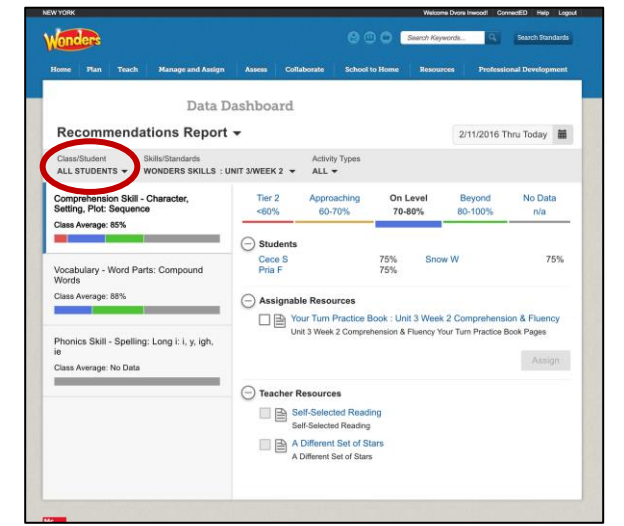

3. The **Activity Report** allows you to view color-coded performance results for individual students or the whole class on each data-collecting activity within the program. By selecting to View Details, you can see a printable item and standards' analysis of the selected activity.

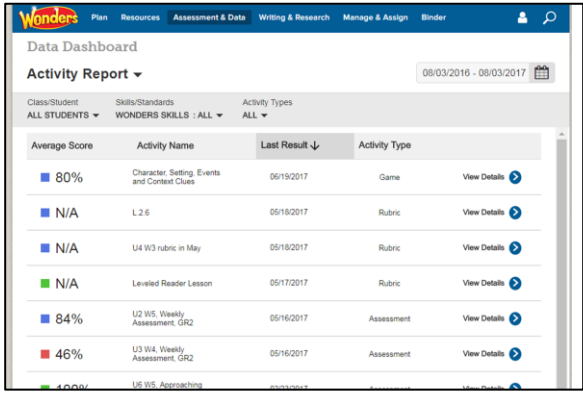

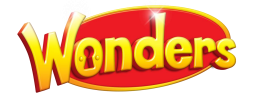

4. The **Skills Report** allows you to drill down on individual skills and standards in order to more quickly identify and remediate any gaps.

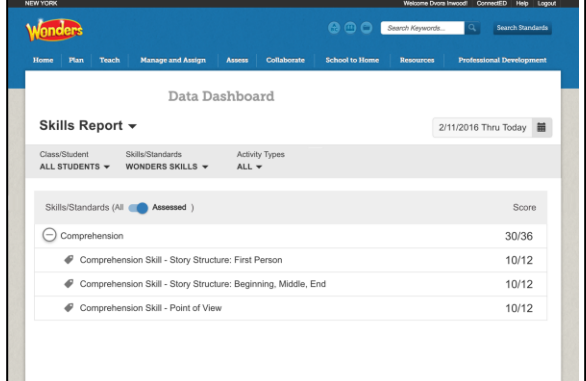

5. The **Progress Report** provides a scores-over-time view on activities containing selected skills or standards. Use this report to monitor class- or student-level progress toward achieving grade-level learning goals.

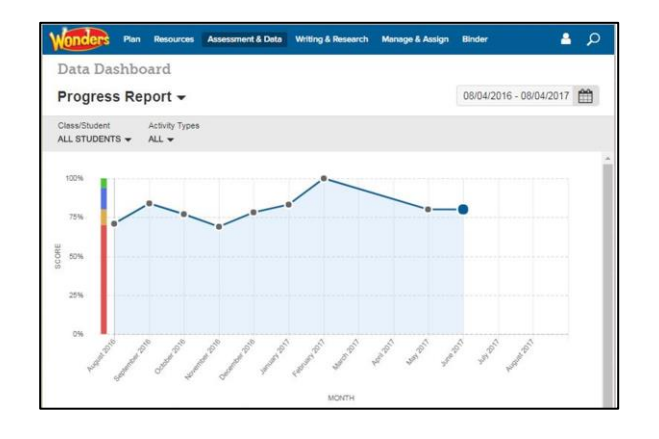

6. For more information, assistance, and recommendations on how and when to use the Data Dashboard reports, please see the **Know Your Reports Guide**, available in the 'Digital Help' section in your 'Professional Development' menu on your *Wonders* Teacher Dashboard.

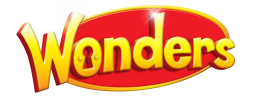

# **FINDING INDIVIDUAL RESOURCES**

1. Select the **ResourcesResource Library** option from the top menu on any screen.

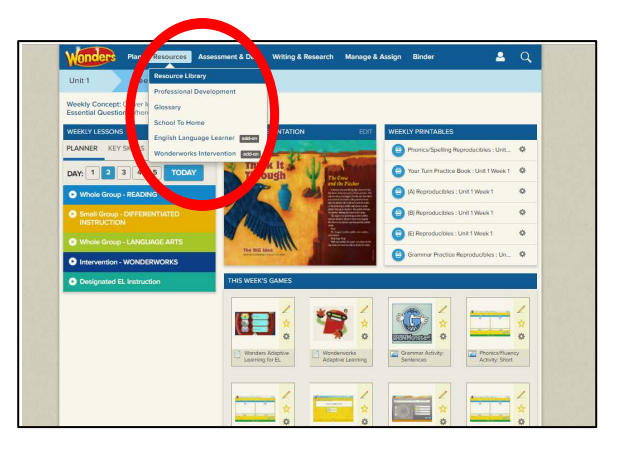

2. You'll see the premade weekly presentation across the top, already reflecting any changes made in the planner.

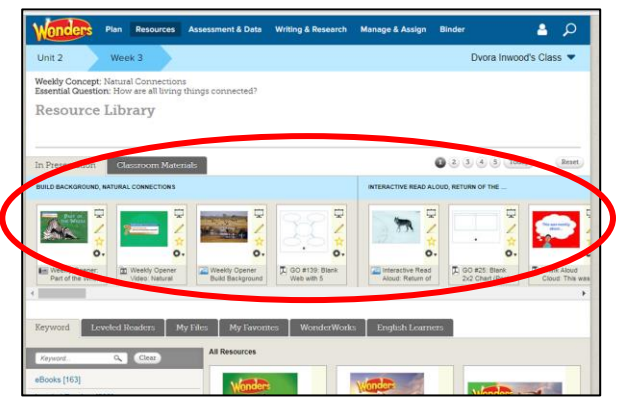

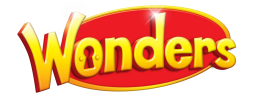

### **Core Resources**

1. Teacher resources, including PDFs of your Teacher Editions for at-home reference, can be found through the **Teacher Resources** menu option.

2. Full student eBooks, as well as selections for the week, can be found through the **eBooks** menu option.

3. Each individual selection offers audio support, highlighting, and notetaking capabilities.

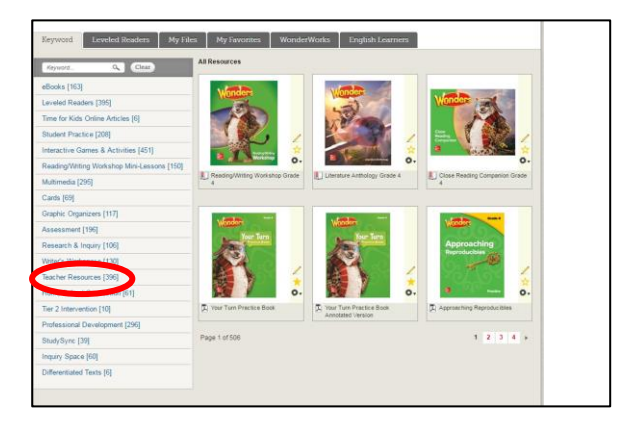

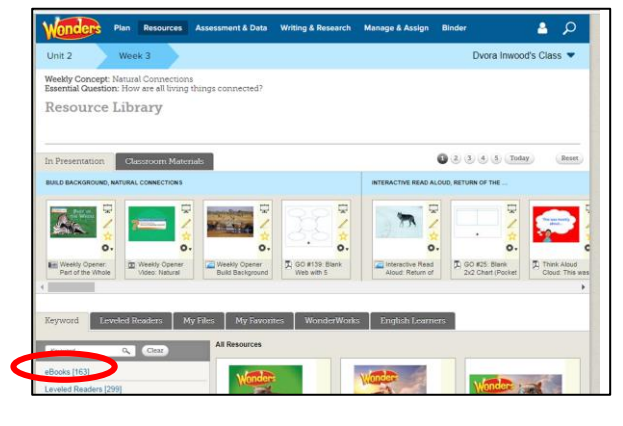

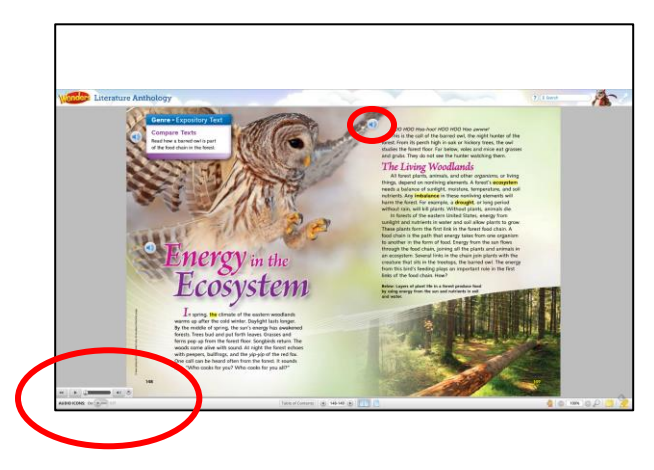

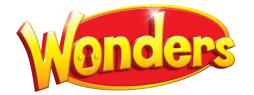

### **Embedded Tier 2 Intervention**

1. Return to the main **Resources** page. Select the **Tier 2 Intervention** option from the menu.

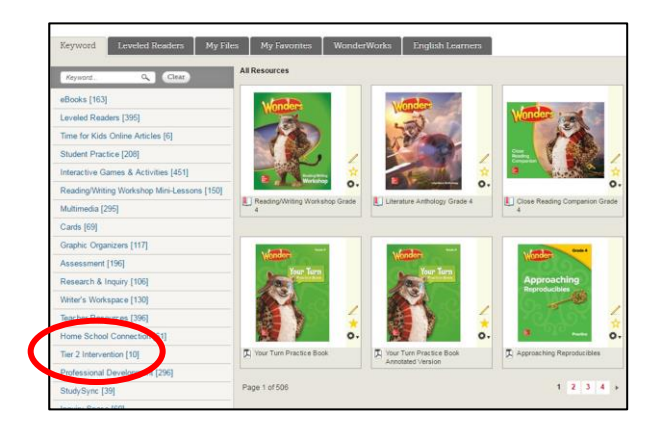

2. You'll find additional instructional support for comprehension, fluency, phonemic awareness, phonics and word study, vocabulary, writing, and grammar.

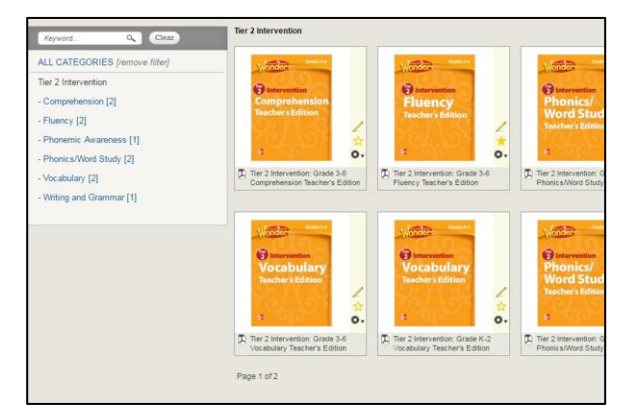

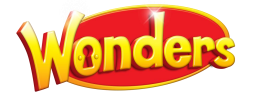

#### **Student Practice Resources**

1. From the main **Resources** page, the **Student Practice Worksheets** option offers not only the on-level **Your Turn Practice Book,** but also targeted weekly practice reproducibles for students Approaching and Beyond grade level and for English Learners. You'll also find reproducibles for grammar and spelling practice and for handwriting.

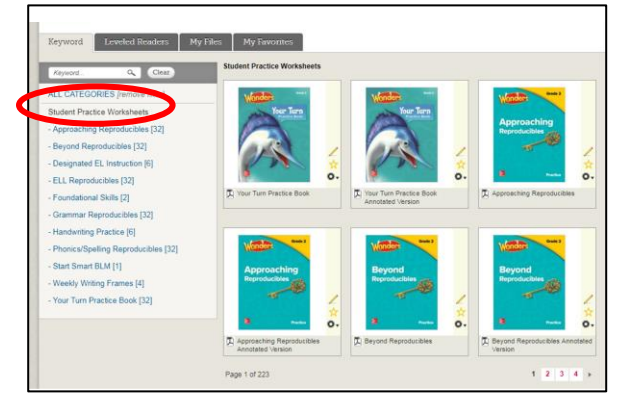

2. From the main **Resources** page, the **Interactive** Games & Activities option offers you a variety of instructional activities designed to build foundational skills and reinforce learning. These games can also be accessed directly from your Teacher Dashboard for ease of use.

The **Student Practice with Data Reporting** option offers activities that collect data, aligned to the key skills in the Recommendations Report each week.

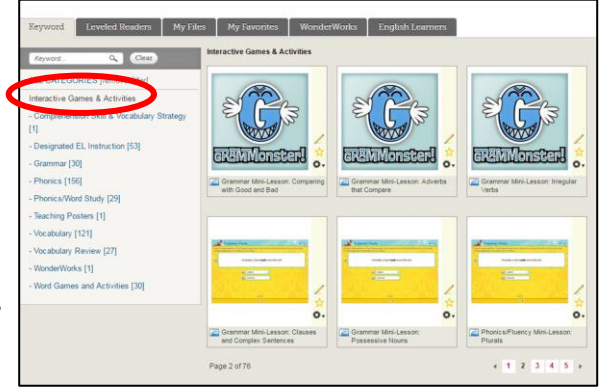

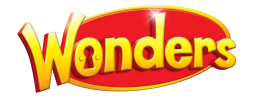

# **Leveled Readers**

1. The **Leveled Readers** menu option on the left, and the Leveled Readers tab, allow you to access the program's connected Leveled Readers.

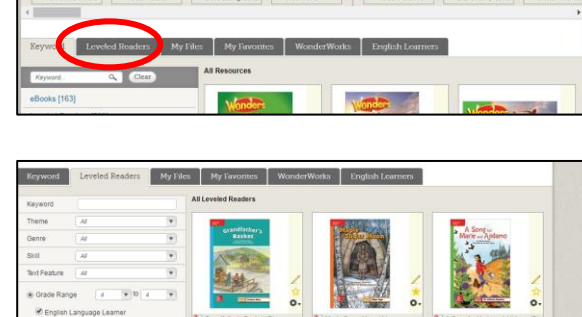

Resource Library

**WEL** 

Ä.

 $0.2.3.4.5.7$ 

- 2. The Wonders Leveled Readers are searchable by instructional level, Lexile, DRA, and Guided Reading level, as well as by theme, genre, skill, and text feature. Additionally, you can access **More Leveled Readers** for access to over 6500 additional Leveled Readers across the K-6 span from your My Connected Programs landing page.
- 3. These additional Leveled Readers are searchable by Lexile and Guided Reading level, as well as by keyword, content area, genre, skill, and text feature. You have access to Leveled Readers across all grades, no matter what grade level you are teaching.

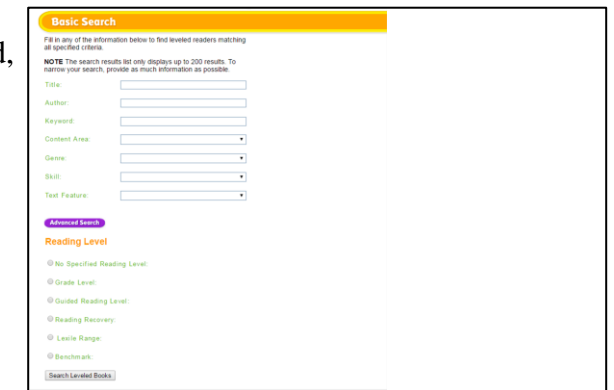

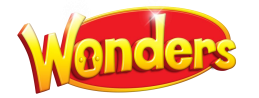

#### **StudySync Resources**

1. From the main Resources page, the **StudySync** menu option offers rich multimedia resources to supplement your instruction. (These will also appear in the **Teach** page and the online planner for the appropriate weeks.)

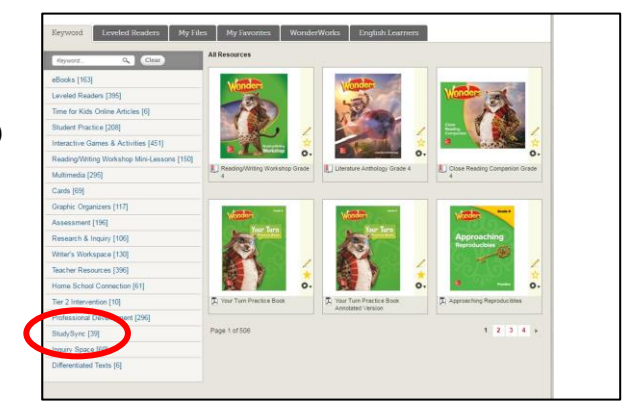

2. **Blasts** (grades 3-6) offer thematically linked background on a week's Essential Question, as well as research links, polls, and the chance for students to "blast" out their own response to the class.

3. **Collaborative Conversation Videos** (all grades) offer student-focused guidance on small-group discussion, peer conferencing, and preparing for a presentation.

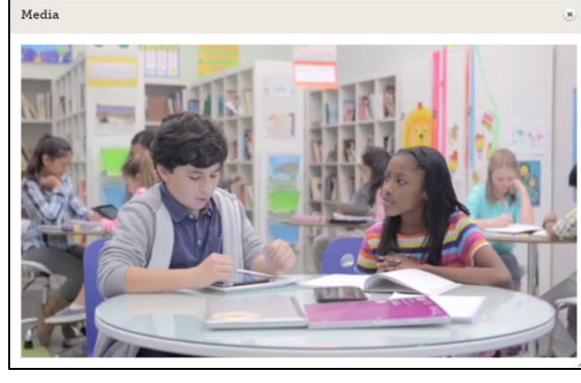

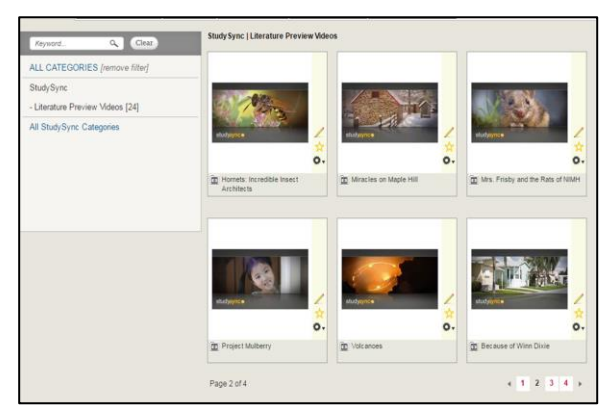

4. **Literature Preview Videos** (all grades) offer cinematic book trailers introducing every trade book in the Wonders Classroom Library.

July 2018 *PLEASE NOTE: The content on your screen may show slight differences across the grades. The navigation will not change.* Page 25

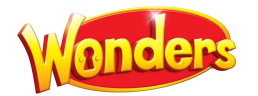

# **INQUIRY SPACE (Grades 3-6 Only)**

1. **S**elect the **Writing & Research Inquiry Space** option from the top menu on any page.

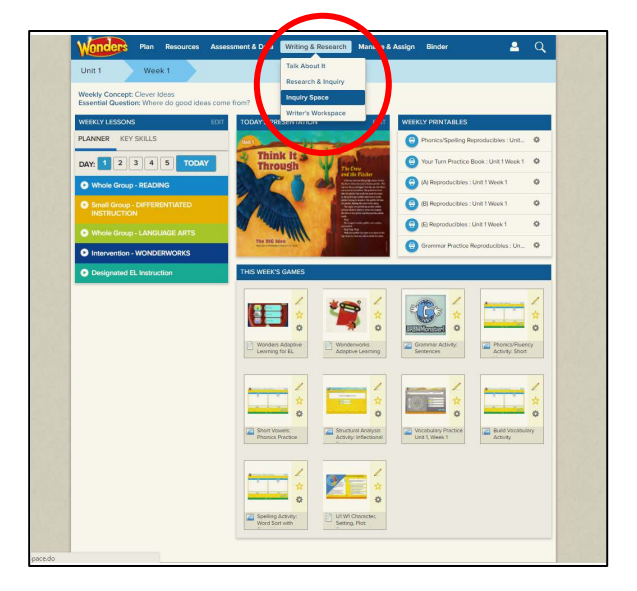

- $2Q$ t & Data Writing & Res ept: Linked In<br>stion: How are we all con Writing & Research . Inquiry Space Talk About It  $\begin{bmatrix} \end{bmatrix}$  Research and Inquiry  $\begin{bmatrix} \end{bmatrix}$  Inquiry Space **O** Proje **EW Class Progress**  $\overline{\phantom{a}}$ ergy Unit 2 - Investigate: Solar Energy Assign C Level 1: An 04/07/2016 On this level, you will receive you Level 2: Evaluate Sou 04/13/201 Level 3: Take Notes Level 4: Write an Outline and Dra Level 5: Revise and Edit Your Draft 05/11/2018
- 2. The main **Inquiry Space** teacher screen gives you an overview of the project, its steps, and the standards it addresses. Select the monster icon to launch the project.

3. After a short introduction, you'll have the chance to walk through the project, or view galleries from previous projects.

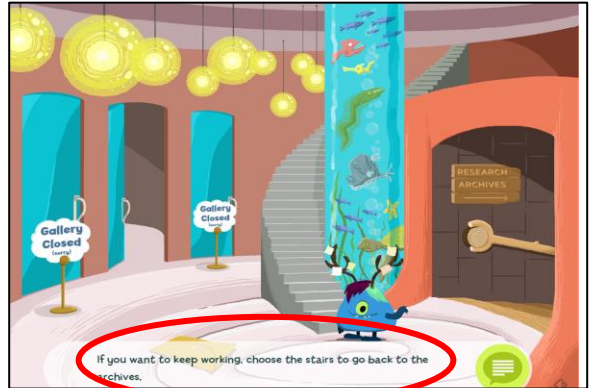

July 2018 *PLEASE NOTE: The content on your screen may show slight differences across the grades. The navigation will not change.* Page 26

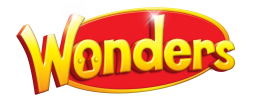

4. Select the green "librarian" to view the current project.

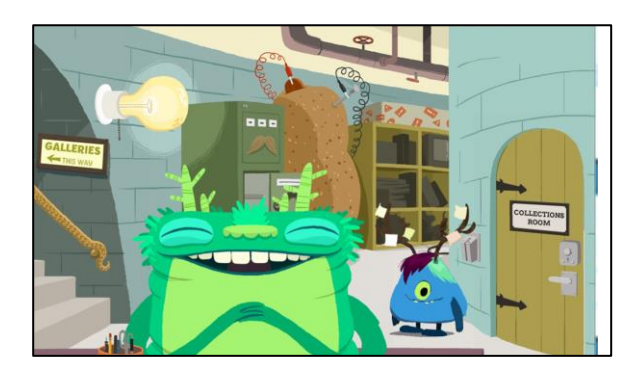

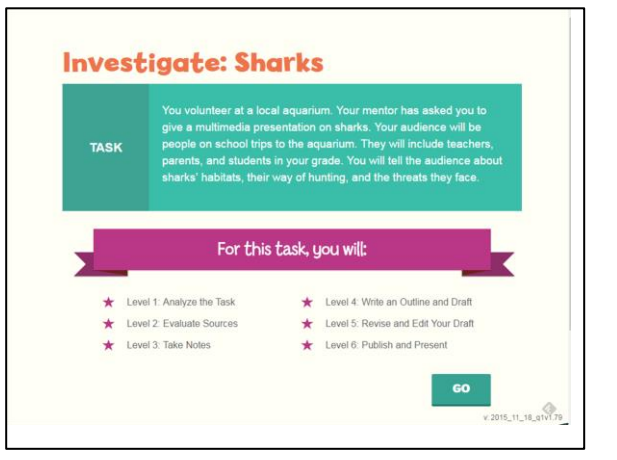

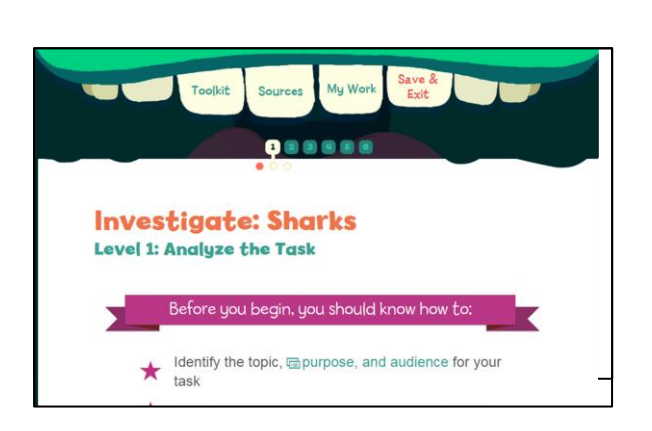

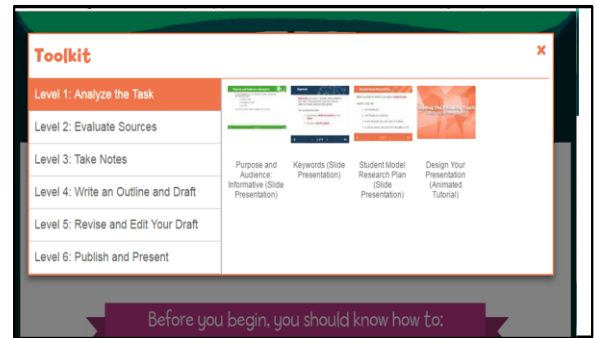

July 2018 *PLEASE NOTE: The content on your screen may show slight differences across the grades. The navigation will not change.* Page 27

5. After seeing an overview of the project, select **Go** to view the project scope and steps.

6. At each stage, students are reminded of what they should know before proceeding, with point-of-use support for any concepts needing reinforcement.

7. Select **Toolkit** from the top menu at any time to bring up a set of resources on note-taking, presentation design, student models, and more.

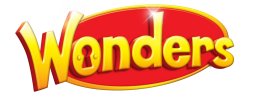

8. When you return to the main **Inquiry Space** page, you can select **Class Progress** to view time on task, last login, and steps in progress/completed for each student. The **Student Work** tab allows you to review each step as it is completed.

You can choose to allow students to work through the steps at their own pace, or wait for feedback on each step before proceeding**.**

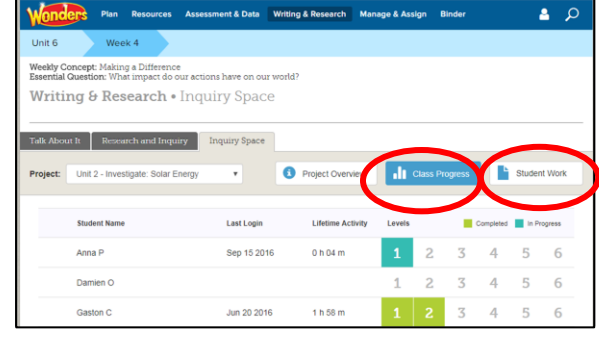

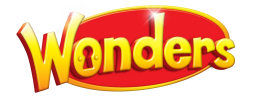

# **USING SCHOOL TO HOME RESOURCES**

1. Select the **Resources**  $\rightarrow$  **School to Home** option from the top menu on any page.

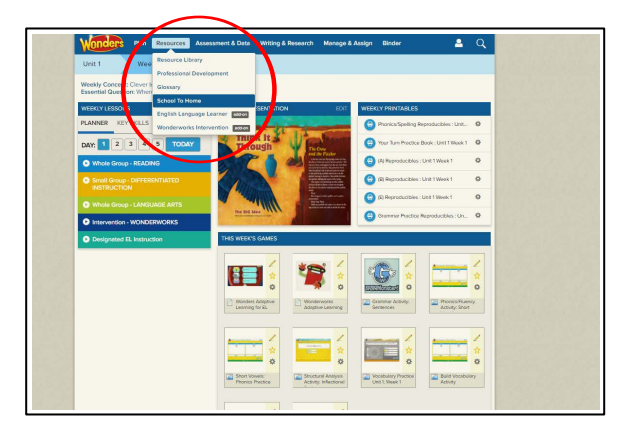

2. You'll see the weekly School to Home letter displayed in English. The right column contains weekly resources which can be assigned to the whole class or specific students. You'll also find weekly differentiated spelling lists (Approaching, On, Beyond Level) at the bottom of the left column.

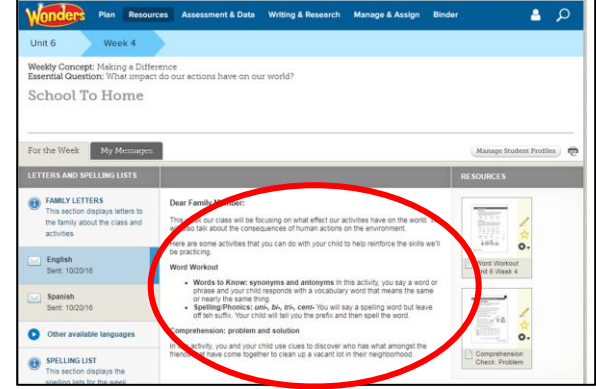

3. Choose **Other available languages** on the left to display the letter in Spanish, Vietnamese, Tagalog, Haitian Creole, Chinese, Arabic, Hmong, or Korean. Here you'll see the same weekly letter in Spanish.

4. Select the **My Messages** tab to send the weekly letter, and any associated resources, to specific students or to the whole class.

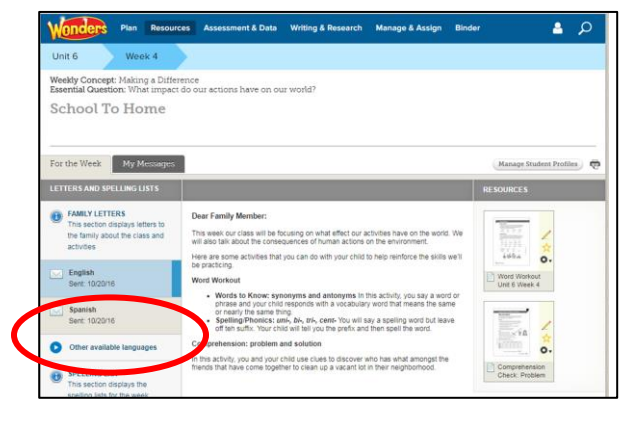

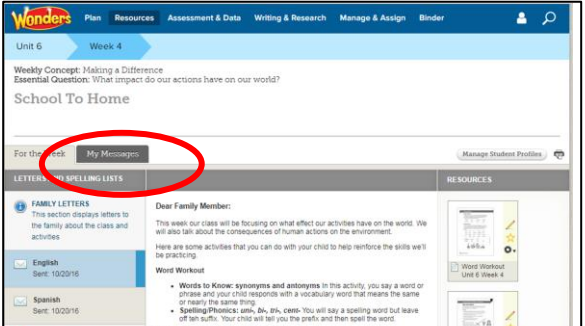

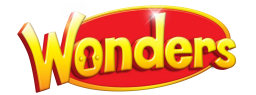

#### **PROFESSIONAL DEVELOPMENT**

*Expert guidance, model lessons, and how-to videos for Wonders print and digital* 

1. For in-program support, select the **Resources Professional Development** option from the top menu on any page.

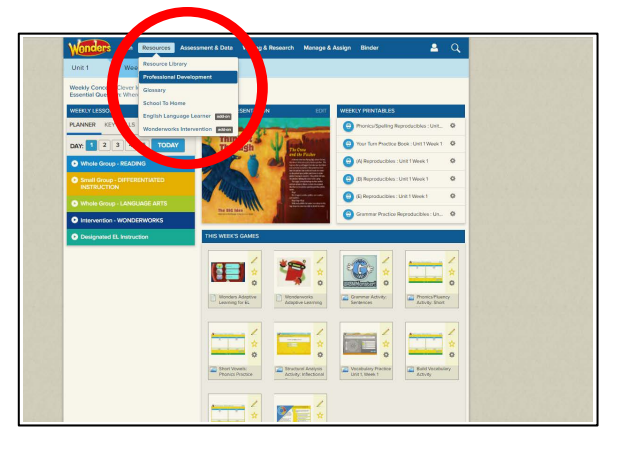

2. On the **Professional Development** screen you can access the Quick Start online course in the **Professional Learning Environment**. You can also access Administrator support resources as well.

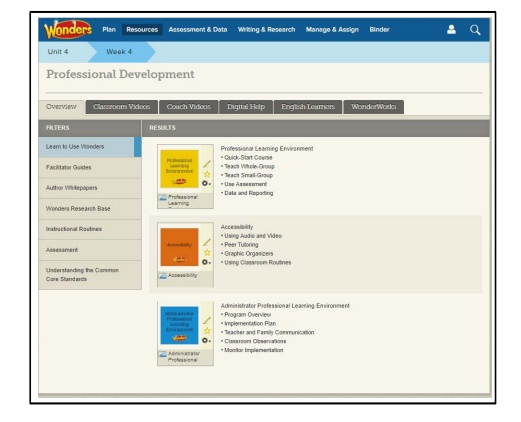

3. The Professional Learning Environment links directly to the Quick-Start course and other implementation resources. You'll also find additional guidance and videos on many of the topics mentioned in this guide. All these resources are available 24 hours a day, seven days a week.

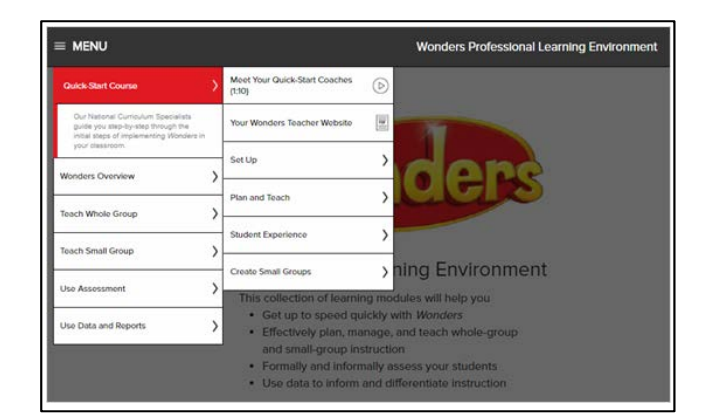

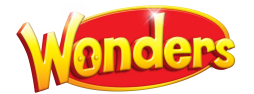

# **APPENDIX: SETTING UP YOUR MY.MHEDUCATION.COM ACCOUNT**

**Register for your Teacher Access**

- 1. Type the URL <https://my.mheducation.com/login> into your web browser.
- 2. Select **create an account** under **Log In**.

3. Enter your **Registration Code**, **School Name**, and **School Email Address.**

4. If you need help, click **Help** in the top right to access **Digital Technical Support**.

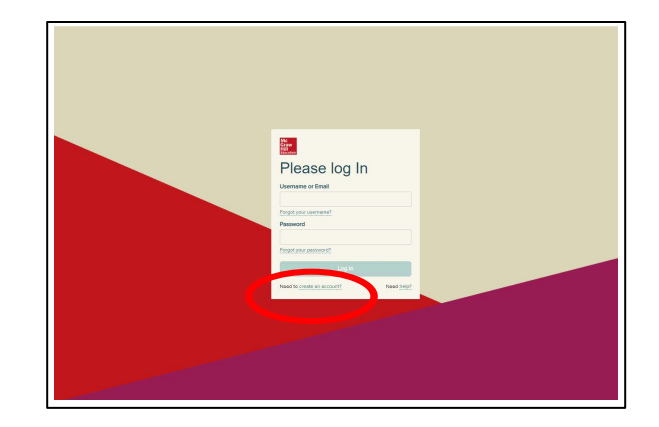

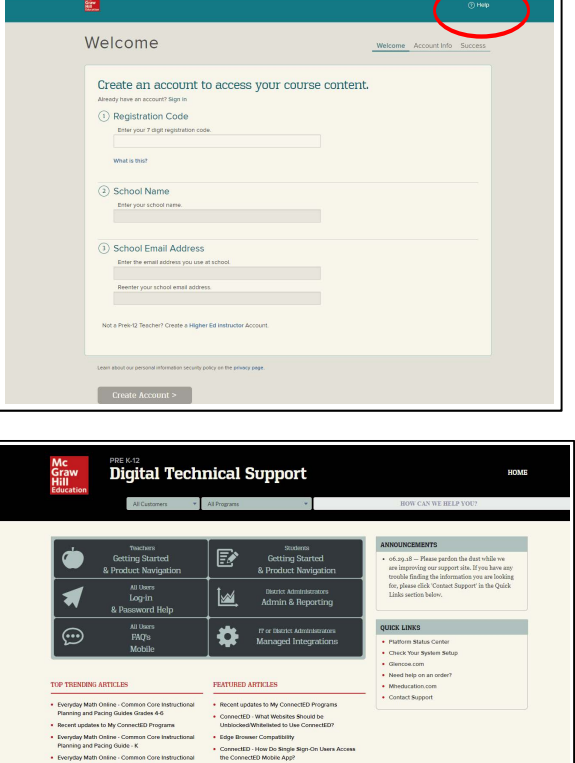

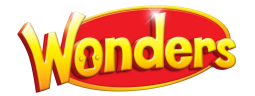

# **FOR ADDITIONAL SUPPORT:**

1. The **Professional Development** section provides 24/7 guidance in setting up and using the program. Select the **ResourcesProfessional Development** option from the top menu on any page.

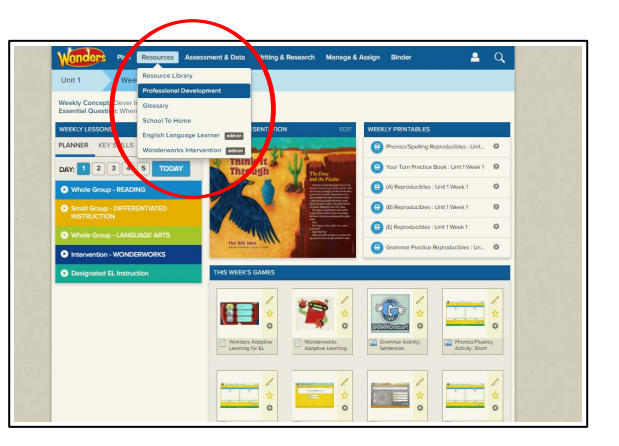

2. On the **Professional Development** screen you can access the Quick Start online course in the **Professional Learning Environment**. You can also access Administrator support resources as well.

3. Select the **Quick-Start Course** to access step-by-step modules that will guide you through the initial weeks of the program.

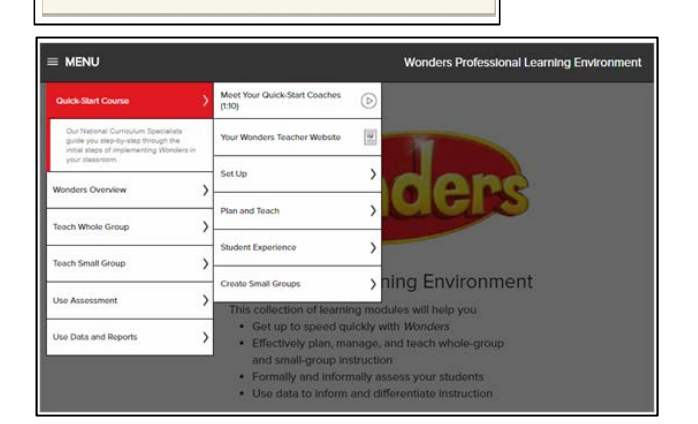

# **CONTACT:**

**SEG Digital Technical Support 1-800-437-3715 [epgtech@mcgraw-hill.com](mailto:epgtech@mcgraw-hill.com) Monday-Friday 8-6 EST**